# **dBASE® 2019 MANUAL ACTIVATION PROCESS**

The normal process for License Activation is via the Online Activation process which you can perform yourself without any intervention by dBase, LLC. If you are not able to activate online, then we can help you perform the Manual Activation process.

You will require your activation info that you received via email when you purchased the product. It will look something like this:

LicenseID: **36535** Password: **db2019R234518**

To start the Manual Activation, start **dBASE® 2019** normally.

You will then be asked whether to purchase or activate it.

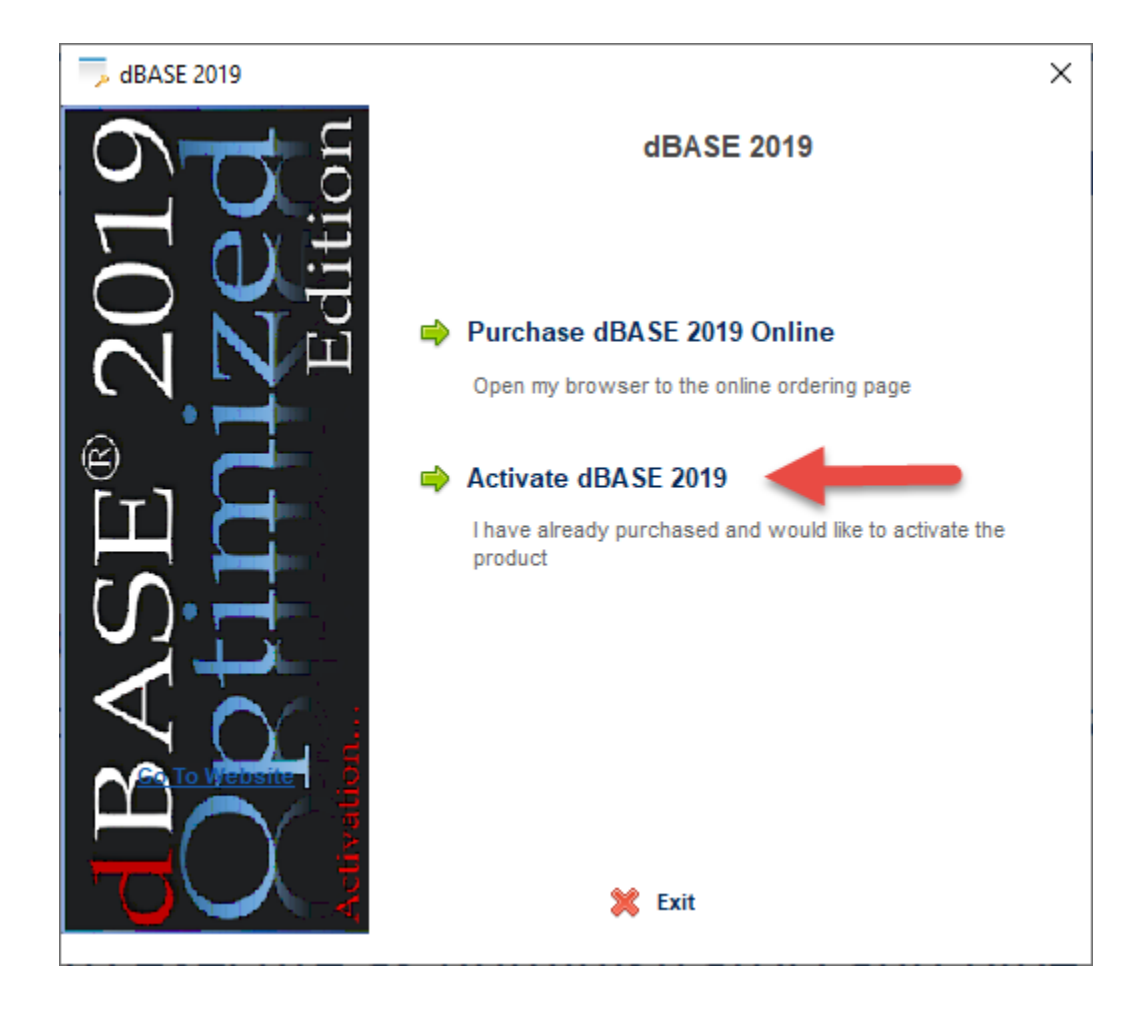

Click the Activate dBASE 2019 option (red arrow).

#### You will then be asked to Activate Online or Manually:

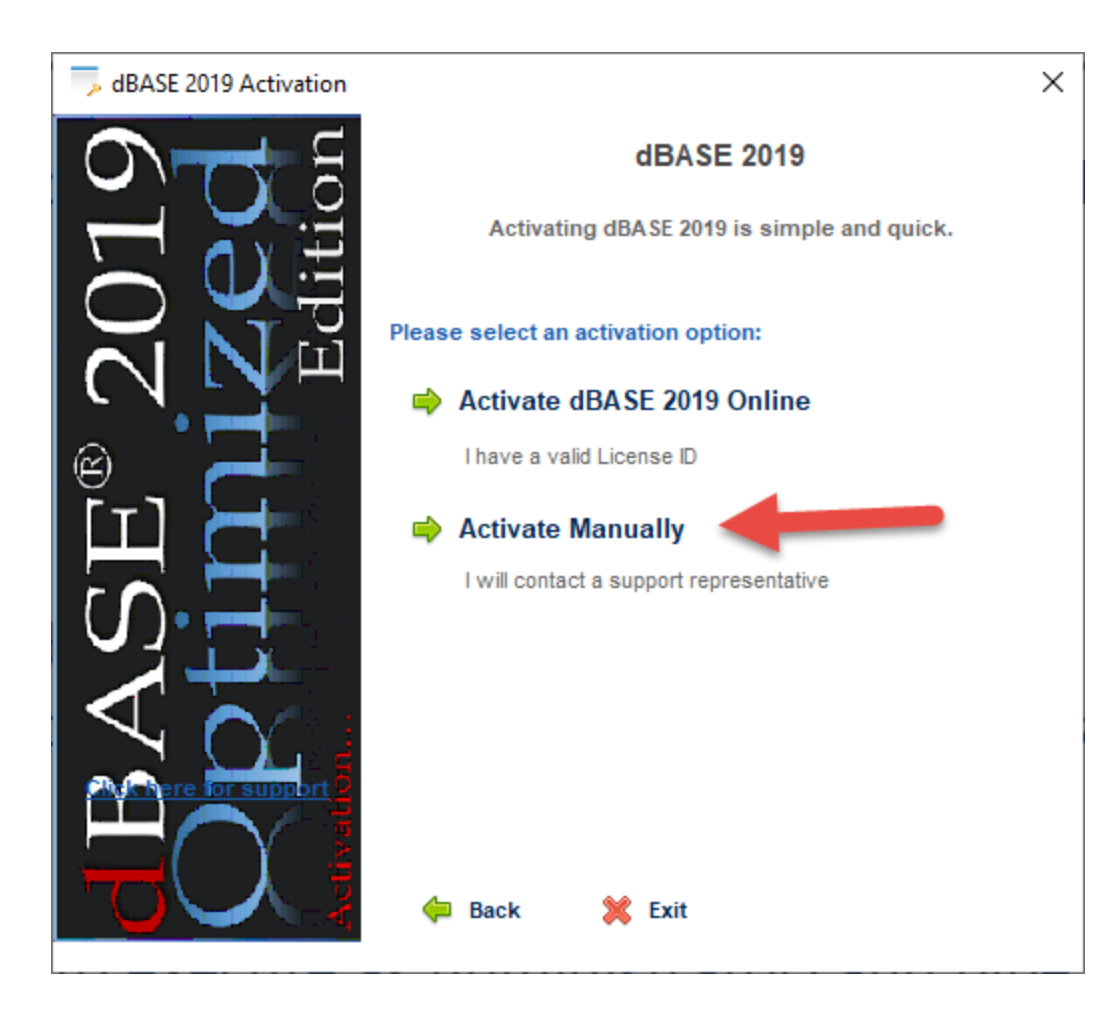

Click on the Activate Manually option (red arrow).

### You will then be asked your License Information:

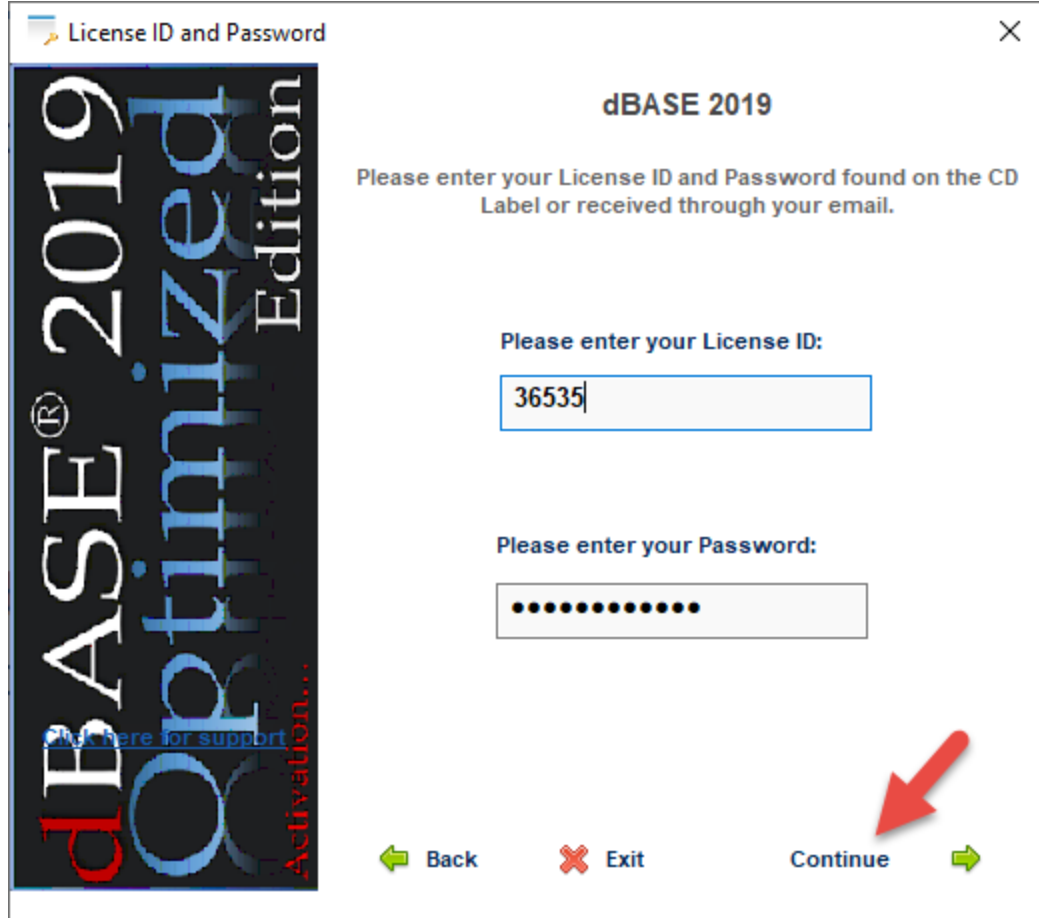

Enter the License ID and Password from the email and click on the Continue button (red arrow).

You will then be shown two codes, User Code 1 and User Code 2.

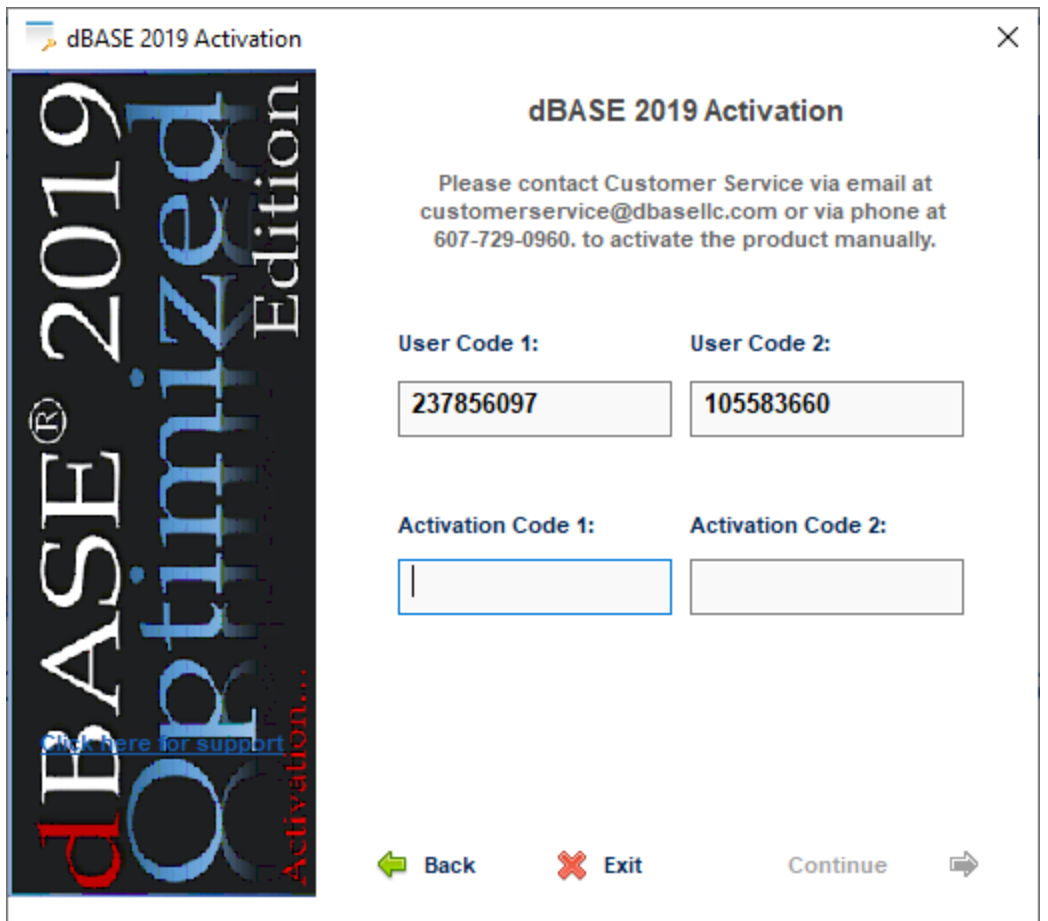

Please copy and paste them into an email addressed to **CustomerService@dbasellc.com** along with the License ID and do NOT close this window until you hear back from us with the corresponding Activation Code 1 and 2.

You email contents should look like this:

License ID: 36535 User Code 1: 237856097 User Code 2: 105583660

Please copy and paste this information, do not just send a screenshot.

You will then be sent two codes, Activation Code 1 and Activation Code 2. In the return email they will be referenced as Registration code1 and Registration code2.

## **Registration code1 = 216042115** Registration code2 =  $2117401571$

#### Please paste these values in the Activation Code 1 and Activation Code 2 fields:

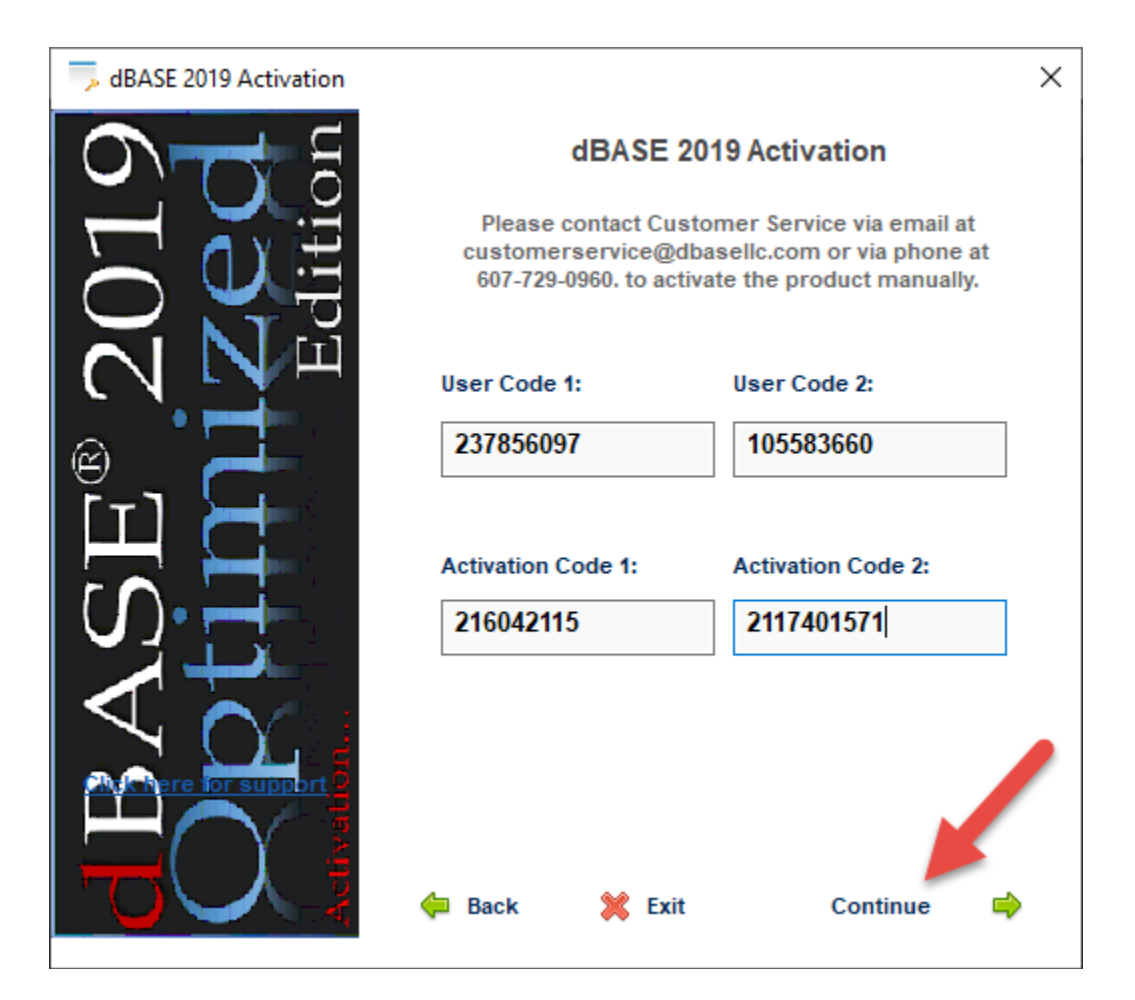

Then click the Continue button to validate the activation.

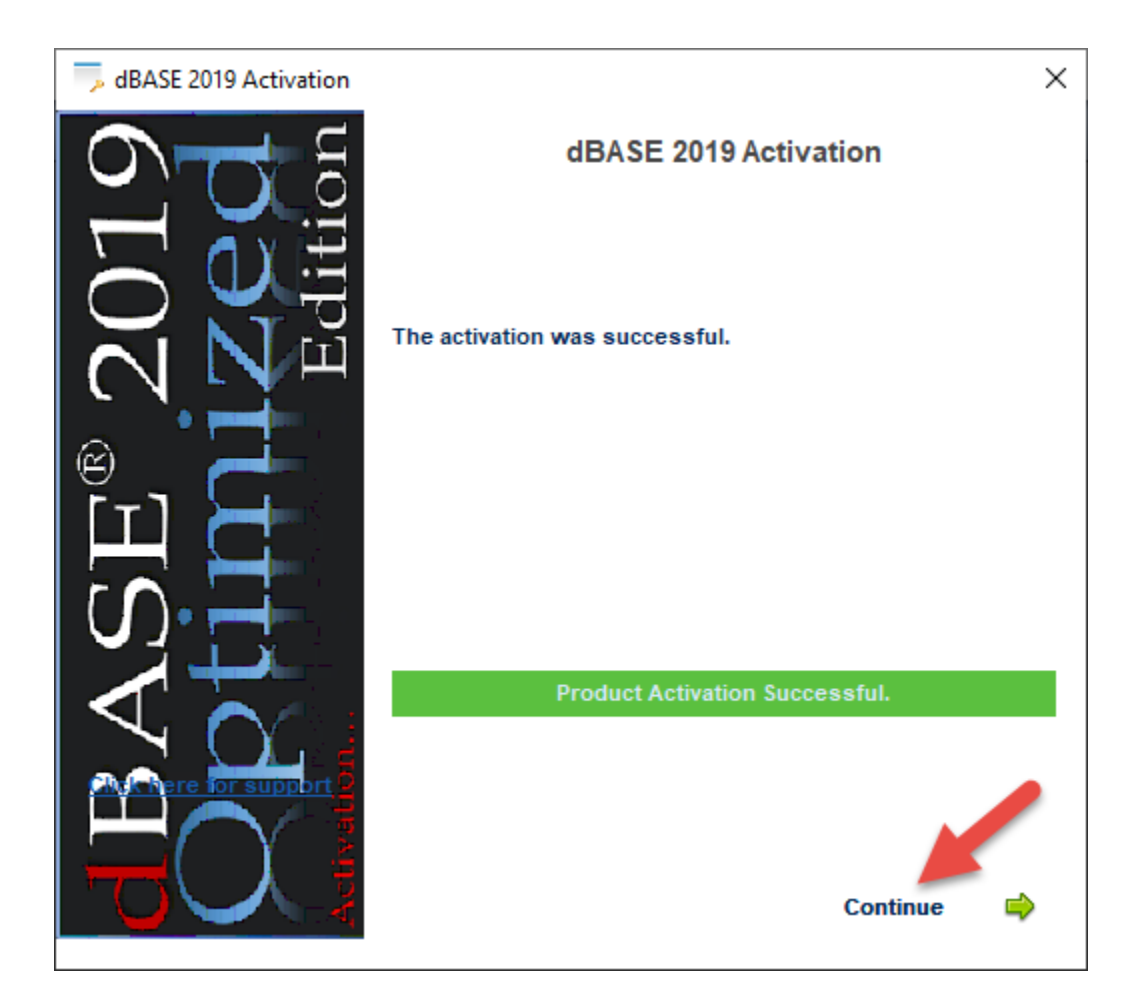

Then click the Continue button to complete the activation process and start dBASE 2019.

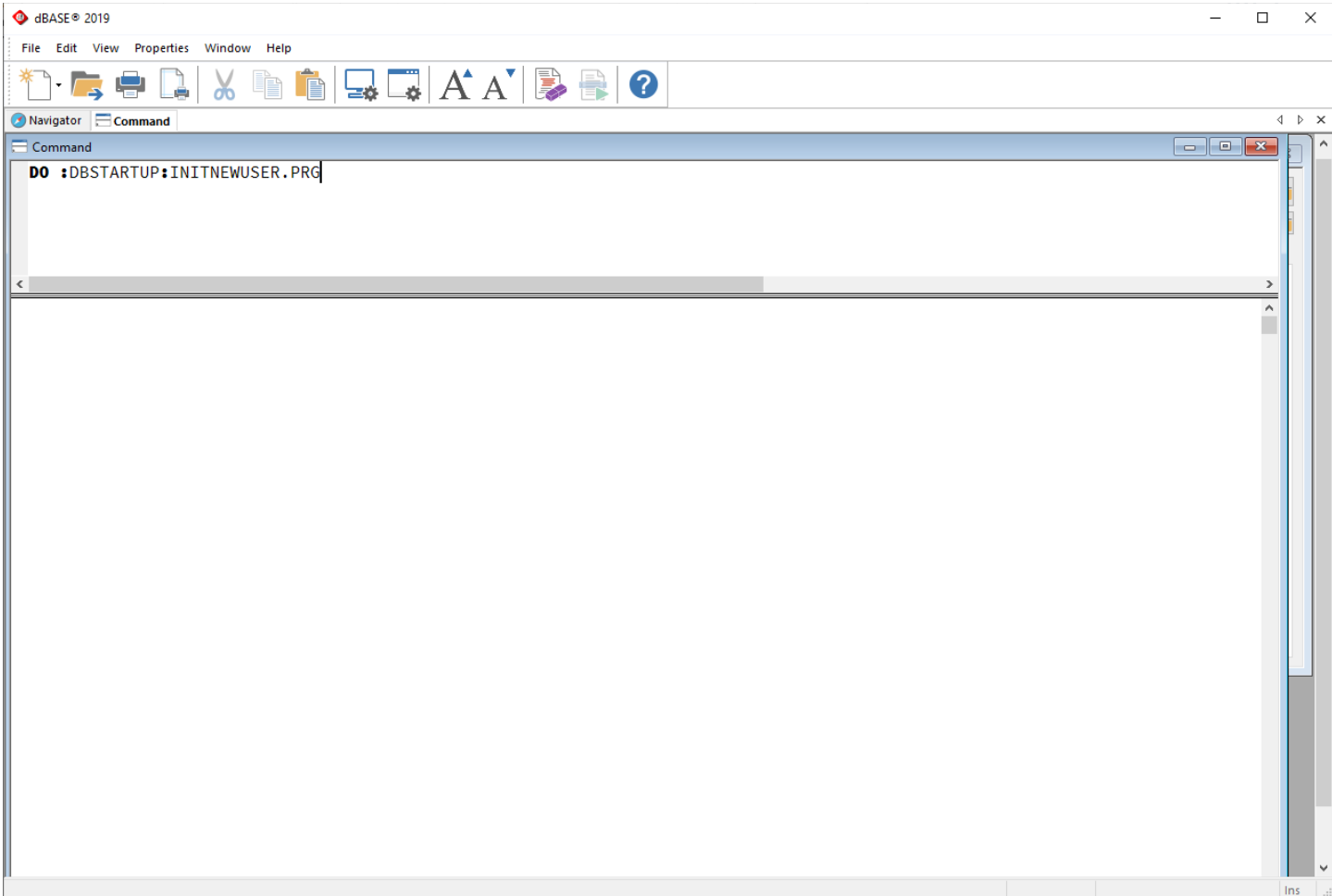